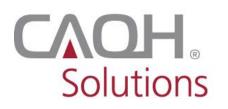

Solutions PROVIEW

CAQH ProView<sup>®</sup>

# **Provider User Guide**

## Table of Contents

| CHAPTER 1: Introduction                                    | 1  |
|------------------------------------------------------------|----|
| CAQH ProView Overview                                      | 1  |
| Getting Started                                            | 1  |
| System Security                                            |    |
| CHAPTER 2: Registration                                    |    |
| New Users                                                  |    |
| Existing UPD Providers                                     |    |
| Self-Registration                                          |    |
| Creating a CAQH ProView Account                            |    |
| Creating a CAQH ProView Username and Password              |    |
| Forgotten Username and/or Password                         |    |
| CHAPTER 3: Home Page                                       |    |
| Activity Log                                               |    |
| CHAPTER 4: Completing Your Profile Information             |    |
| Personal Information                                       |    |
| Professional IDs                                           |    |
| Education                                                  |    |
| Professional Training                                      |    |
| Specialties                                                |    |
| Practice Location                                          |    |
| Hospital Affiliation                                       |    |
| Credentialing Contact                                      |    |
| Professional Liability Insurance                           |    |
| Employment Information<br>Professional References          |    |
| Disclosure                                                 |    |
| Authorize                                                  |    |
| Update Authorization                                       |    |
| CHAPTER 5: Review Your Data                                |    |
| Correct Errors                                             |    |
| View Documents                                             |    |
| Review Data Summary                                        | -  |
| Review State Replica                                       |    |
| CHAPTER 6: Uploading Supporting Documentation              |    |
| Uploading Documents                                        |    |
| Document Summary Page                                      | 42 |
| Authorization, Attestation, and Release Form               |    |
| CHAPTER 7: Importing Data from the Practice Manager Module | 44 |
| Drag & Drop Functionality                                  |    |
| CHAPTER 8: Completing Your Attestation                     |    |
| Attesting                                                  |    |
| Re-Attesting                                               |    |
| APPENDIX                                                   |    |
| Provider Status                                            |    |
| CAQH Provider Support Center Information                   | 52 |

## **CHAPTER 1: Introduction**

The purpose of this document is to guide you as a provider through the process of entering your profile information free of charge into CAQH ProView<sup>™</sup> to meet a variety of data needs of health plans, hospitals and other healthcare organizations. It also defines the steps to authorize, attest and maintain your data profile through the re-attestation process.

## **CAQH ProView Overview**

CAQH ProView is the healthcare industry's premier resource for providers to self-report professional and practice information to payers, hospitals, large provider groups and health systems. CAQH ProView eliminates duplicative paperwork for these organizations that may require provider profile information for claims administration, credentialing, directory services, and more.

Through an intuitive, profile-based design, you can easily enter and maintain your information for submission to your selected organizations. CAQH ProView can be accessed at <a href="https://proview.caqh.org/pr">https://proview.caqh.org/pr</a>.

The following steps provide you with a high-level overview of the process to complete your data profile.

- 1. Register with the system.
- 2. Complete all application questions.
- 3. Review your data profile for accuracy.
- 4. Authorize participating organizations access to your data profile.
- 5. Attest to your data profile.
- 6. Upload your supporting documentation.

This document will provide additional information and helpful tips for each of these steps.

## **Getting Started**

Completing the initial CAQH ProView profile may take up to two hours; however, preparing yourself for the information requested will reduce the time required to complete your profile. Additional time may be required depending upon several factors, including the number of practice locations, amount of postgraduate training and work history, and overall familiarity with online tools and systems.

If your practice has an office manager or clinic administrator who assists with gathering information for credentialing or other administrative purposes for multiple providers, the CAQH ProView Practice Manager Module may facilitate your data entry process. Data that is the same for multiple providers (e.g., clinic name, address and phone number) can be entered once by a practice manager, rather than having to be entered repeatedly for each individual provider. Please refer to *Chapter 7: Importing Data from the Practice Manager Module* for more information regarding this functionality.

## System Security

The confidentiality and security of provider information and the privacy of system users are critical priorities for CAQH. CAQH has implemented information security policies, standards, guidelines, processes, procedures, and best practices to strengthen its security program and to protect its information assets. CAQH ProView is designed to be compliant with laws and regulations relating to the privacy of individually identifiable information.

The CAQH ProView solution is housed in secure datacenters where multiple physical and electronic safeguards are implemented. Secure Internet access to application screens, use of passwords, certificates, and powerful Secure Socket Layer (SSL) encryption are used to help ensure only authorized use of the system. Only authenticated users have access to their restricted data over connections that automatically encrypt all information exchanges. Virus detection mechanisms are used to help ensure that the database and the websites are free of viruses. Routine encrypted back-ups protect volatile system data and are secured in an off-site storage facility.

## **CHAPTER 2: Registration**

Registration is required for all Providers to obtain access to CAQH ProView.

#### New Users

If you received a Welcome Kit via email, select the link contained in the email to begin the registration process using the CAQH ID provided. Refer to "Creating a CAQH ProView Account" on page 6 of this guide for the next steps in the process.

#### **Existing UPD Providers**

For providers who were previously registered with the CAQH Universal Provider Datasource (UPD), go to CAQH ProView at <u>https://proview.caqh.org/pr</u> (see Figure 01). You can initially sign-in with CAQH ProView by entering your existing UPD username and password and clicking "Sign in". You may be prompted to update your username and password at this time. Refer to "Creating a CAQH ProView Username and Password" on page 7 of this guide for the next steps in the process.

| FIGURE 01 |                                                                                                    |                                                                                                    |
|-----------|----------------------------------------------------------------------------------------------------|----------------------------------------------------------------------------------------------------|
|           | Welcome to the CAQH ProView application                                                                                                    | HELP   CONTACT CAQH   LOB IN                                                                                                    |
|           |                                                                                                    |                                                                                                    |
|           | CAQH ProView™                                                                                                    | SIGN IN                                                                                                    |
|           | Welcome to CAQH ProView™, formerly the Universal Provider<br>Datasource <sup>8</sup> .                                                                                                    | Username                                                                                                    |
|           | CAQH ProView is more than a credentialing database. Available at no cost to<br>you, CAQH ProView eliminates duplicative paperwork with organizations that<br>require your professional and practice information for claims administration,<br>credentialing, directory services, and more.                                                                                                    | Forgot Leemanne<br>Password                                                                                                    |
|           | Through an intuitive, profile-based design, you can easily enter and<br>maintain your information for submission to your selected organizations.<br>Help reduce inquirise for your administrative information and anse even more time<br>by keeping your CAQH Profilese profile complete and up-to-date. Ensure that the<br>healthcare organizations you subhoris have instant access to accurate, timely | Forgot Password Porgot Password Remember me? Sign In                                                                                                    |
|           | information.<br>Sign in on the right to update your existing profile information or, if you<br>are a new provider to CAQH ProView, register to create a profile.                                                                                                    | PROVIDERS NEW TO CAQH PROVIEW? Healthcare professionals save time and money by eliminating excess administrative                                                                                                    |
|           |                                                                                                    | paperwork.<br>The CAQH ProView enables you to share and maintain your information that is collected<br>for credentialing, calims processing, quality assurance, member services and more<br>through a simple online process.                                                                 |
|           |                                                                                                    | Enteryour information once and then decide which participating organizations you<br>want to have access. Bet started with the Registration button on the right.     I ogin regularly to update your profile with any changes, upload current documents<br>and re-attest to your information. |
|           |                                                                                                    | Register                                                                                                    |
|           |                                                                                                    | HAVE YOU RECIEVED A WELCOME KIT?                                                                                                    |
|           |                                                                                                    | If you received a welcome kit, please use the link contained in your e-mail to begin your<br>registration process.                                                                                                    |
|           |                                                                                                    | Practice Manager Sign in<br>Participating Organization Sign In                                                                                                    |

#### Self-Registration

If you have not received a Welcome Kit or were not previously registered with the UPD, you may begin the self-registration process by accessing CAQH ProView at <a href="https://proview.caqh.org/pr">https://proview.caqh.org/pr</a> (see Figure 01 above) and clicking on "Register". The "Getting Started" page (see Figure 02) will display and will provide you with additional tips on how to get started. Click on "Go to Next Section" to continue with the registration process.

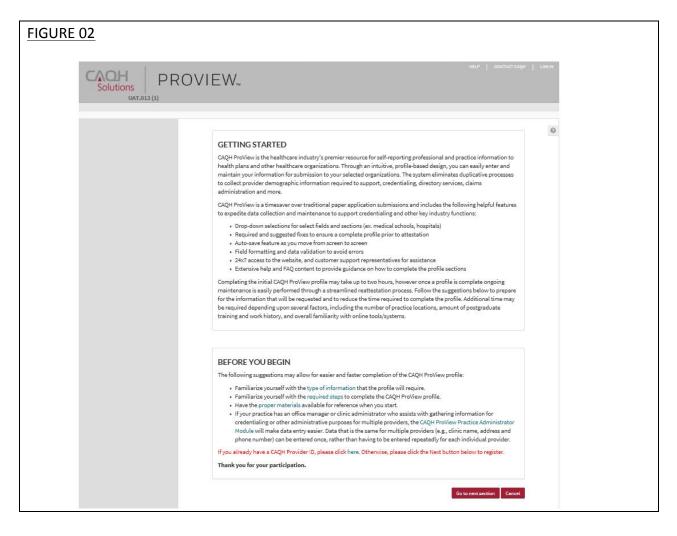

To establish a CAQH ProView account, you will be required to enter a name, provider type, primary practice state, birthdate, email address, and at least one personal identification number (see Figure 03). You will then receive an email with your CAQH Provider ID and a link to complete your provider registration.

|                                             | Create a                         | ProView Account                      |        |
|---------------------------------------------|----------------------------------|--------------------------------------|--------|
|                                             | If you have a C                  | AQH provider ID, <u>click here</u> . |        |
|                                             | Please fill in the fiel          | ds below to continue registratic     | on     |
| Please complete                             | all of the following fiel        | ds:                                  |        |
| First Name 🛊                                | Middle Name                      | Last Name \star                      | Suffix |
| Address Type (Option fields** are required) | al, but if entered the following |                                      | - 0    |
| (Please Select)                             |                                  | 0                                    |        |
| Street 1                                    |                                  |                                      |        |
|                                             |                                  |                                      |        |

#### Creating a CAQH ProView Account

New CAQH ProView users who either self-register with the system or who are added to the system by an organization, will receive an "Welcome Kit" via email with a CAQH Provider ID and a link to create a CAQH ProView account.

Upon selecting the link from the email you received, you will be directed to the page shown below (see Figure 04). Enter your CAQH Provider ID and select "Continue".

| FIGURE 04 |                                                                                                    | •                                 |
|-----------|----------------------------------------------------------------------------------------------------|-----------------------------------|
|           | Create a ProView Account Please fill in the fields below to continue registration Please enter your CAQH Provider ID CAQH Provider ID Continue                                                                                                    | 0                                 |
|           | TERMS OF SERVICE         Copyright information forem lpsum is simply during test of the printing and typesetting ind<br>Lorem [paum has been the industry] at added during test over rines. The 150% when an un-<br>PRIVACY         printer tooks again of types and scambial or to make a type specimen block. It has aurived<br>only five centuries, but also the leap into electronic typesetting, remaining essentially uncha<br>was popularized. | Austry.<br>Alexann<br>Inot<br>Int |

At the next screen (see Figure 05), enter your personal identification number(s) to proceed with creating your ProView account. Select "Continue" to proceed.

| FIGURE 05 |                                        |                              |            |  |
|-----------|----------------------------------------|------------------------------|------------|--|
|           | Create a ProView Accoun                | t                            |            |  |
|           | Please fill in the fields below to con | tinue registration           |            |  |
|           | Please enter the following             | ng personal identification r | number:    |  |
|           | Social Security Number                 | NPI Number                   | DEA Number |  |
|           | License Number                         | UPIN                         | TIN        |  |
|           |                                        |                              |            |  |
|           |                                        | Continue                     |            |  |
|           |                                        |                              |            |  |

#### Creating a CAQH ProView Username and Password

CAQH ProView users may be asked to create a new username and password to meet CAQH ProView requirements (see Figure 06).

| FIGURE 06 |                                                                                                    |
|-----------|----------------------------------------------------------------------------------------------------|
|           | Create a ProView Account                                                                                                    |
|           | Please fill in the fields below to continue registration.                                                                       |
|           |                                                                                                    |
|           | Please create a unique Username                                                                                                 |
|           | Please note that your username must be at least 8 characters<br>(combination of numbers and letters) and cannot contain special |
|           | characters or spaces.                                                                                                    |
|           | Create Username                                                                                                    |
|           |                                                                                                    |
|           |                                                                                                    |
|           | Please reset your Password by entering the information below.                                                                   |
|           | Please note that new Password must be at least 8 characters and cannot be same as your Username.<br>New Password                |
|           |                                                                                                    |
|           | Re-enter New Password                                                                                                    |
|           |                                                                                                    |
|           |                                                                                                    |
|           |                                                                                                    |

CAQH ProView users will also be asked security questions to faciliate account access in case of a forgotten username and/or password. Select three security questions and provide unique answers for each (see Figure 07). By checking "I Agree" at the bottom of the page, you adhere to the terms and conditions, which can be accessed by selecting the "See Terms and Conditions" hyperlink. Then select "Create Account".

| FIGURE 07 |                                   |
|-----------|-----------------------------------|
|           | Security Question 1: (required) * |
|           | Select 0                          |
|           | Security Answer 1 *               |
|           |                                   |
|           | Security Question 2: (required) * |
|           | Select                            |
|           | Security Answer 2*                |
|           |                                   |
|           | Security Question 3: (required) * |
|           | Select                            |
|           | Security Answer 3 *               |
|           |                                   |
|           |                                   |
|           |                                   |
|           | See Terms and Conditions          |
|           | I Agree                           |
|           | Create Account                    |

Click "Create Account" and you will receive confirmation that your CAQH ProView registration was successful (see Figure 08).

| FIGURE 08 |          |                                                                       |            |             |                   |                   |
|-----------|----------|-----------------------------------------------------------------------|------------|-------------|-------------------|-------------------|
| Solutions | PROVIEW. |                                                                       |            |             |                   | т саон   sign out |
|           |          | HOME                                                                  | ACCOUNT -  | PROVIDERS - | FILES & REPORTS 👻 | RESOURCES         |
|           |          | Congratulation<br>Your registration was s<br>Please click OK to login | uccessful. |             |                   | 0                 |

#### Forgotten Username and/or Password

If you forgot your Username, you may select the "Forgot Username" link on the CAQH ProView sign-in page (see Figure 01). Enter your email address or CAQH Provider ID to receive your username in an email (see Figure 09).

| FIGURE 09 |                                                                                  |  |
|-----------|----------------------------------------------------------------------------------|--|
|           | Forgot Username                                                                  |  |
|           | Please enter the email address or CAQH Provider ID associated with your account. |  |
|           | Email Address                                                                    |  |
|           |                                                                                  |  |
|           | OR                                                                               |  |
|           | CAQH Provider Id                                                                 |  |
|           |                                                                                  |  |
|           |                                                                                  |  |
|           | Retrieve UserName                                                                |  |

If you forgot your Password, you may select the "Forgot Password" link on the CAQH ProView sign-in page (see Figure 01). Enter your username and email address to reset password (see Figure 10). An email with a link will be sent to you to reset your password.

| FIGURE 10 |                                                                      | _ |
|-----------|----------------------------------------------------------------------|---|
|           | Forgot Password                                                      |   |
|           | Please enter the following information associated with your account. |   |
|           | Username                                                             |   |
|           |                                                                      |   |
|           | Forgot Username                                                      |   |
|           | Email Address                                                        |   |
|           |                                                                      |   |
|           |                                                                      |   |
|           | Reset Password                                                       |   |

Once you select the link in the email sent to you, enter and verify your new password, then select "Reset Password" (see Figure 11).

| FIGURE 11 | -                                                                                                    |  |
|-----------|----------------------------------------------------------------------------------------------------|--|
|           | Reset Password                                                                                           |  |
|           | Please reset your Password by entering the information below.                                            |  |
|           | Please note that new Password must be at least 8 characters and should not be the same as your Username. |  |
|           | New Password                                                                                             |  |
|           |                                                                                                    |  |
|           | Re-enter New Password                                                                                    |  |
|           |                                                                                                    |  |
|           |                                                                                                    |  |
|           | Reset Password                                                                                           |  |

The Password Change confirmation (see Figure 12) will appear when your password has been successfully reset. You can then log into CAQH ProView using your new password.

| FIGURE 12 |                                                                     |  |
|-----------|---------------------------------------------------------------------|--|
|           | Your new password has been changed!                                 |  |
|           | Please <u>click here</u> to proceed to your CAQH ProView Home Page. |  |

## **CHAPTER 3: Home Page**

You will see the CAQH ProView Home page (see Figure 13) after a successful login.

Tip:

• If you need assistance on the Home Page, you can access the "Help" link that is displayed in the top right hand corner on the Home Page.

| <u>SURE 13</u>                                                                                                    |                                                                         |                                                                                                    |  |  |
|----------------------------------------------------------------------------------------------------|-------------------------------------------------------------------------|----------------------------------------------------------------------------------------------------|--|--|
| Solutions UAT.035 (1)                                                                                                   | V <sub>m</sub>                                                          | HELP   CONTACT CAQH   SIGN OUT<br>CAQH ProView Status Updates<br>Charlene Harrison<br>CAQH ID# 12267586 |  |  |
|                                                                                                    | HOME MANAGE INFORMATION +                                               | REVIEW - ATTEST DOCUMENTS                                                                               |  |  |
| st attested 1/27/2015                                                                                                   |                                                                         |                                                                                                    |  |  |
| Charlene Harrison                                                                                                    | CAQH ID# 12267586                                                       | MESSAGE CENTER New Organization Requesting Access to Your                                               |  |  |
| CHANGE PASSWORD  Change Password  There are 1 items view attrestation ere                                               | s required to complete attestation.<br>RORS                             | Information Sections Pending for import                                                                 |  |  |
| PRIMARY PRACTICE LOCATION: 123 maine street NW<br>PRIMARY PRACTICE STATE: Georgia                                       | V, washington, DC 20009                                                 | Sections Pending for import Sections Pending for import Sections Pending for import                     |  |  |
|                                                                                                    |                                                                         | View All >                                                                                              |  |  |
| SUPPORTING DOCUMENTS                                                                                                    | ATTESTATION HISTORY                                                     | AVAILABLE IMPORTS                                                                                       |  |  |
| Professional Liability Insurance  <br>Approved                                                                          | Charlene Harrison 1/27/2015 9:19:33 PM<br>Last attestation on 1/27/2015 | Tonya Smith - Uploaded 1/26/2015<br>• CT - PLI                                                          |  |  |
| State Release           Charlene Harrison 1/27/2015 9:19:33 PM           Approved         Last attestation on 1/27/2015 |                                                                         | CT - Speciality Tonya Smith - Uploaded 1/20/2015                                                        |  |  |
| State Release   North Carolina<br>Approved                                                                              | Charlene Harrison 1/27/2015 9:19:33 PM<br>Last attestation on 1/27/2015 | CT - Credentialing Contact     CT - PLI                                                                 |  |  |
| Resume                                                                                                    | Charlene Harrison 1/27/2015 9:19:33 PM                                  |                                                                                                    |  |  |

The Home page displays five components:

## 1. Profile Summary

Provides a summary of your key profile information, such as your CAQH Provider ID, any
outstanding required fixes that need to be made to your data profile, and your primary
practice state. You can also easily access a "Change Password" button here to change
your password if necessary.

## 2. Message Center

• Displays information relevant to your account, information from CAQH and actions required. This also displays any notifications from CAQH regarding missing or expired documents.

## 3. Supporting Documents

- Provides links to any supporting documents that have been uploaded to your profile.
- Displays the approval status of your supporting documents.
- If you have questions on uploading your documentation, refer to *Chapter 6: Uploading Supporting Documentation*.

## 4. Attestation History

- Provides a record of your attestation history.
- Attestation is the term used to show you certify that you have carefully reviewed all information contained within your CAQH data profile and that all information provided by you is true, correct and complete to the best of your knowledge. You also acknowledge that your CAQH data profile will not be considered complete until supporting documentation and signed Authorization, Attestation and Release Form are submitted.

## 5. Available Imports.

 Displays any sections containing data available for import into your data profile. With CAQH ProView, practice managers have the capability to enter information on your behalf and then export that information for your access and to ease your data entry requirements. You will have the option to import any available data as a new set or replace an existing set of data within the section. You also have the ability to compare your existing data to the data entered by a practice manager before you choose to import the data.

In addition, to these components, across the top of the home page is a navigation menu, which allows you to navigate to four sections to complete your profile information (see Figure 14):

- Manage Information Click here to enter your profile information (See Chapter 4)
- **Review** Click here to review the information you have entered and correct any required errors (See Chapter 5)
- Attest Click here to attest to the accuracy of your information (See Chapter 8)
- **Documents** Click here to review your supporting documents (See Chapter 6)

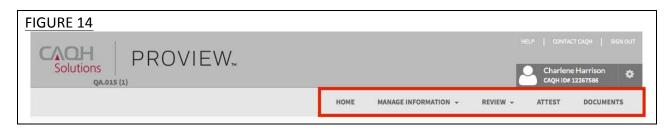

## Activity Log

From the Home Page you can access the "Activity Log" from the top right navigation drop-down menu (see Figure 15).

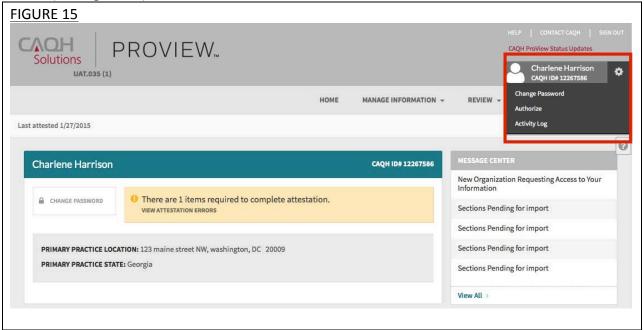

The Activity Log lists all recent activity that has occurred in your account, including recent logins, reattestations, and data updates (See Figure 16).

|      | HOME MANAGE                                                   | INFORMATION - REVIEW - ATTEST DOCUM |
|------|---------------------------------------------------------------|-------------------------------------|
| AC   | TIVITY LOG                                                    |                                     |
| Expa | nd to view Activity Details                                   | View Activity Log History           |
|      | Activity Subject                                              | Date                                |
| ×    | User logged in: Charlene Harrison                             | 12/15/2014 01:35 PM                 |
| +    | User logged in: charrison20004                                | 12/12/2014 02:55 PM                 |
| ×    | Provider Status changed to Re-Attestation - Charlene Harrison | 12/12/2014 12:13 PM                 |
| Þ    | Attestation/ Reattestation Event                              | 12/12/2014 12:12 PM                 |
| ×    | Personal Information Section changed                          | 12/12/2014 12:12 PM                 |
| Þ    | Professional ID Section field changed                         | 12/12/2014 12:12 PM                 |
| •    | User logged in: charrison20004                                | 12/12/2014 11:11 AM                 |
| *    | User logged in: charrison20004                                | 12/12/2014 10:53 AM                 |
| ×    | User logged in: charrison20004                                | 12/12/2014 09:27 AM                 |
| *    | Provider Status Change - Charlene Harrison                    | 12/11/2014 10:59 PM                 |

## **CHAPTER 4: Completing Your Profile Information**

CAQH ProView will guide you through the process of completing your information and managing your profile data and supporting documentation. From the Home Page, click on "Manage Information" on the top navigation bar to begin the process (see Figure 17).

## Tips:

- 1. Throughout the system, required fields are indicated with a red asterisk (\*).
- 2. If you need assistance, you can access the "?" link that is displayed on the right hand side of the screens.
- 3. Use "Go to previous section" or "Save & Continue" to page forward or backward within sections.
- 4. It is important to click on the "Save & Continue" button to save your information. If you close the browser or move to another screen via the left hand navigation screen without clicking "Save & Continue", you will lose your information. Clicking on "Go to previous section" will not save your information.

| FIGURE 17<br>CACH<br>Solutions<br>UAT.035 (1)<br>PROVIEW                                  |                                                                                         |                                                                                                    | HELP   CONTACT CAQH   SIGN OUT<br>CAQH ProView Status Updates<br>Charlene Harrison<br>CAQH ID# 12267586 |
|-------------------------------------------------------------------------------------------|-----------------------------------------------------------------------------------------|----------------------------------------------------------------------------------------------------|----------------------------------------------------------------------------------------------------|
| Last attested 1/27/2015                                                                   | НОМЕ                                                                                    | MANAGE INFORMATION +<br>Personal Information<br>Professional IDs                                              | EVIEW - ATTEST DOCUMENTS                                                                                |
| Charlene Harrison                                                                         | ed to complete attestation.                                                             | Education<br>Professional Training<br>Specialties<br>Practice Locations                                       | SAGE CENTER     Organization Requesting Access to Your     mation                                       |
| PRIMARY PRACTICE LOCATION: 123 maine street NW, washin<br>PRIMARY PRACTICE State: Georgia |                                                                                         | Hospital Affiliations<br>Credentialing Contacts<br>Professional Liability Insurance<br>Employment Information | c ions Pending for import<br>c ions Pending for import<br>c ions Pending for import                     |
| FRIMART FRACTICE JIATE GEOLIgia                                                           | l                                                                                       | Professional References<br>Disclosure                                                                         | a lions Pending for import                                                                              |
| SUPPORTING DOCUMENTS Professional Liability Insurance   Approved                          | ATTESTATION HISTORY<br>Charlene Harrison 1/27/2015 9:1<br>Last attestation on 1/27/2015 | 9:33 PM T                                                                                                    | VAILABLE IMPORTS<br>Tonya Smith - Uploaded 1/26/2015<br>CT - PLI<br>CT - Speciality                     |

Clicking on "Manage Information" shows a drop down list of 12 Sections: Personal Information, Professional IDs, Education, Professional Training, Specialties, Practice Locations, Hospital Affiliations, Credential Contacts, Professional Liability Insurance, Employment Information, Professional References and Disclosure. They are described in further detail below. Questions presented to you may vary based on your primary practice state.

## Personal Information

The Personal Information section (see Figure 18) requests basic information such as name, phone numbers, and contact information. Some information on this screen may be prepopulated based on the information you entered during the self-registration process. Additional information or tips are provided below as applicable to assist you with completing these fields.

- 1. If you need assistance, you can access the "?" link that is displayed on the right hand side of the screens.
- 2. Use "Go to previous section" or "Save & Continue" to page forward or backward within the section.
- It is important to click on the "Save & Continue" button to save your information. If you close the browser or move to another screen via the left hand navigation screen without clicking "Save & Continue", you will lose your information. Clicking on "Go to previous section" will not save your information.

|                                               |                                           | HOME MANAGE INFORMATION -            | REVIEW - ATTEST | DOCUMENTS |
|-----------------------------------------------|-------------------------------------------|--------------------------------------|-----------------|-----------|
| © Save & Continue PERSONAL INFORMATION Names  | PERSONAL INFORMATIO                       | N                                    | = imp           | ort       |
| Provider Information<br>Home Address          | Provider Info                             |                                      |                 |           |
| Mailing Address                               | Provider Type *                           | Practice Setting *                   |                 |           |
| Primary Method of Contact                     | Medical Doctor (MD)                       | Inpatient/Outpatient or Outpatient O | nly 🗘           |           |
| Phone Numbers                                 | Primary Practice State *                  |                                      |                 |           |
| Spouse/Significant Other<br>Emergency Contact | СТ                                        |                                      |                 |           |
| Personal Identification<br>Numbers            | Click Add to enter another practice state |                                      |                 |           |
| Demographics                                  | O Add                                     |                                      |                 |           |
| Work Permits and Visas                        | Title(s)                                  |                                      |                 |           |
| Languages                                     |                                           |                                      |                 |           |
| PROFESSIONAL IDS                              |                                           |                                      |                 |           |
| 3 EDUCATION                                   | Name                                      |                                      |                 |           |
| PROFESSIONAL TRAINING                         | First Name *                              | Middle Name                          | Last Name *     |           |
| SPECIALTIES<br>PRACTICE LOCATIONS             | Charlene                                  | miquie Name                          | Harrison        |           |

- Provider Type, Practice Setting and Practice State
  - You will first be asked to identify your provider type, practice setting and practice states. The answers to these questions will drive the questions presented to you throughout CAQH ProView's profile sections. If you practice in multiple states and one of those states includes a state specific credentialing application, the state specific questions and the CAQH ProView standardized questions will be presented to you in one integrated flow throughout the system. You will be required to complete all required questions for both the CAQH ProView standardized profile questions as well as any state specific questions.
- Home Address
  - Not required to complete your application; however, hospitals have identified that this information adds value in confirming your accessibility to the hospital.
- Mailing Address
  - Enter the "Mailing Address" of the physical location of your practice. If you do not have a physical practice location, you may enter a P.O. Box; however, it is important to note that health plans intend to use this information for their directories. If you would like to enter a P.O. Box for the billing address, please enter this information in the Billing Contact section.
- Primary Method of Contact
  - An email is required as a primary method of contact for CAQH ProView.
- Personal Identification Numbers
  - Your Social Security Number is required to complete the application.
  - NPI National Provider Identification Number
    - This is a provider's Type 1 National Provider Identifier. It is a unique, 10-digit identification number issued to health care providers by the Centers for Medicare and Medicaid Services (CMS).

## **Professional IDs**

The Professional ID section (see Figure 19) requests that you enter all professional identification numbers and upload any applicable supporting documentation. If you have questions on uploading your documentation, refer to *Chapter 6: Uploading Supporting Documentation*.

- If you need assistance, you can access the "?" link that is displayed on the right hand side of the screens.
- Use "Go to previous section" or "Save & Continue" to page forward or backward within the section.
- It is important to click on the "Save & Continue" button to save your information. If you close the browser or move to another screen via the left hand navigation screen without clicking "Save & Continue", you will lose your information. Clicking on "Go to previous section" will not save your information.
- Select "Add" to enter additional medical licenses or other professional identification numbers.
- If the "Import" button is active, information already entered by a practice manager is available for you to view and import if you choose to do so.

| FIGURE 19                           |                                        |          |                 |                                     |            |                       |        |           |   |
|-------------------------------------|----------------------------------------|----------|-----------------|-------------------------------------|------------|-----------------------|--------|-----------|---|
|                                     |                                        | 1        | HOME MAN/       | AGE INFORMA                         | TION -     | REVIEW -              | ATTEST | DOCUMENTS |   |
|                                     |                                        |          |                 |                                     |            |                       |        |           |   |
| Prev Section     Next Section       |                                        |          |                 |                                     |            |                       |        |           | 0 |
| PERSONAL INFORMATION                |                                        |          |                 |                                     |            |                       |        |           |   |
| PROFESSIONAL ID'S                   | PROFESSIONAL IDS                       |          |                 |                                     |            |                       | , ≓ Im | port      |   |
| Medical License<br>DMAP             | Medical License                        |          |                 |                                     |            |                       |        |           |   |
| DEA Registration                    |                                        |          |                 |                                     |            |                       | 8 Ren  | nove      |   |
| CDS                                 | License State                          |          |                 | Do you c                            | urrently p | ractice in this state | ?*     |           |   |
| Medicare                            | NC                                     |          | × 0             | <ul> <li>Yes</li> <li>No</li> </ul> |            |                       |        |           |   |
| Medicaid                            | License Number*                        |          | License Type *  |                                     |            |                       |        |           |   |
| ECFMG                               | 2313213213                             |          | DDS             | 2                                   | 0          |                       |        |           |   |
| Nevada State Pharmacy               |                                        |          |                 |                                     |            |                       |        |           |   |
| USMLE                               | License Status *                       |          |                 |                                     |            |                       |        |           |   |
| FLEX                                | (Select)                               |          | × 0             |                                     |            |                       |        |           |   |
| NBME                                | Issue Date                             |          | Expiration Date | •                                   |            |                       |        |           |   |
| L8J                                 | Select date                            | <b>İ</b> | Select date     |                                     |            |                       |        |           |   |
| Prescriptive Authority              |                                        |          |                 |                                     |            |                       |        |           |   |
| DPS                                 | Upload a copy of your medical lic      | ense     |                 |                                     |            |                       |        |           |   |
| E EDUCATION                         |                                        |          |                 |                                     |            |                       |        |           |   |
| PROFESSIONAL TRAINING               | Browse to select a file for upload     | 4        |                 |                                     |            |                       | Brows  | e         |   |
| SPECIALITIES                        | Browse a file to upload                |          |                 |                                     |            |                       |        |           |   |
| PRACTICE LOCATIONS                  |                                        |          |                 |                                     |            |                       |        |           |   |
| HOSPITAL AFFILIATIONS               | Click Add to enter another medical lie | cense    |                 |                                     |            |                       |        |           |   |
| CREDENTIALING CONTACTS              | Add                                    |          |                 |                                     |            |                       |        |           |   |
| PROFESSIONAL LIABILITY<br>INSURANCE |                                        |          |                 |                                     |            |                       |        |           |   |

The following professional identification numbers are requested.

- Medical License
  - You must enter all state medical licenses you currently hold or have held as issued by a U.S. or Canadian licensing authority.
- DEA Registration Drug Enforcement Administration
- CDS Registration Controlled Dangerous Substance
- Medicare
- Medicaid
- ECFMG
  - This is a certificate issued by the Education Commission for Foreign Medical Graduates, and applies to US Citizens who graduated from a Medical School outside the United States.
- USMLE United Stated Medical Learning Examination
  - The United States Medical Learning Examination is a physician assessment required for physician licensing in the United States.

## **Education**

The Education section (see Figure 20) requests information regarding your education history, including your professional and undergraduate school information.

- If you need assistance, you can access the "?" link that is displayed on the right hand side of the screens.
- Use "Go to previous section" or "Save & Continue" to page forward or backward within the section.
- It is important to click on the "Save & Continue" button to save your information. If you close the browser or move to another screen via the left hand navigation screen without clicking "Save & Continue", you will lose your information. Clicking on "Go to previous section" will not save your information.
- Click on "Add" to add additional education as necessary.
- If the "Import" button is active, information already entered by a practice manager is available for you to view and import if you choose to do so.

| VRE 20 Prev Section © Save & Continue |                                            |          |        |            |
|---------------------------------------|--------------------------------------------|----------|--------|------------|
| PERSONAL INFORMATION                  | EDUCATION                                  |          |        | ≓ Import   |
| PROFESSIONAL IDS                      | er som hand                                |          |        |            |
| Professional School                   | Graduate Type *                            |          |        |            |
|                                       | US/Canada Graduate                         |          |        |            |
| Undergraduate                         |                                            |          |        |            |
| PROFESSIONAL TRAINING                 | Professional School Informati              | on       |        | Remove     |
| SPECIALTIES                           | Country                                    | State *  | County |            |
| PRACTICE LOCATIONS                    | United States                              | AR 0     | Select | ÷.         |
| HOSPITAL AFFILIATIONS                 | Professional School * 📄 Other (Not Listed) |          |        |            |
| CREDENTIALING CONTACTS                | Arkansas Children's Hospital               |          |        |            |
| PROFESSIONAL LIABILITY<br>INSURANCE   | Street 1 *                                 |          |        |            |
| EMPLOYMENT INFORMATION                | 800 Marshall Street                        |          |        |            |
| PROFESSIONAL REFERENCES               | Street 2                                   |          |        |            |
| DISCLOSURE                            |                                            |          |        |            |
|                                       | City *                                     | Province |        | Zip Code * |
|                                       |                                            |          |        |            |

## **Professional Training**

The Professional Training section (see Figure 21) requests information regarding your professional training, such as your internship and residency information.

## Tips:

- If you need assistance, you can access the "?" link that is displayed on the right hand side of the screens.
- Use "Go to previous section" or "Save & Continue" to page forward or backward within the section.
- It is important to click on the "Save & Continue" button to save your information. If you close the browser or move to another screen via the left hand navigation screen without clicking "Save & Continue", you will lose your information. Clicking on "Go to previous section" will not save your information.
- Click on "Add" to add additional training as necessary.
- If the "Import" button is active, information already entered by a practice manager is available for you to view and import if you choose to do so.

| EDUCATION                           |                          |                        |         |                       |                 |             |
|-------------------------------------|--------------------------|------------------------|---------|-----------------------|-----------------|-------------|
| PROFESSIONAL TRAINING               | Internship               |                        |         |                       |                 |             |
| Internship                          | Do you have Internship   | ? •                    |         |                       |                 |             |
| Residency                           | • Yes                    |                        |         |                       |                 |             |
| Fellowship                          | No                       |                        |         |                       |                 | _           |
| Other Training                      |                          |                        |         |                       |                 | Remove      |
| Faculty Positions                   | Country                  |                        | State   | The second second     | County          | -           |
| SPECIALTIES                         | (Please Select)          | 0                      | (Please | e Select)             | (Please Select) | 0           |
| PRACTICE LOCATIONS                  | Institution/Hospital Nat | me 🛊 👘 📄 Other (Not Li | isted)  | Affiliated University | Other (M        | lot Listed) |
| HOSPITAL AFFILIATIONS               | (Please Select)          |                        | 0       | (Please Select)       |                 | 0           |
| CREDENTIALING CONTACTS              | Street 1 *               |                        |         | Street 2              |                 |             |
| PROFESSIONAL LIABILITY<br>INSURANCE |                          |                        |         |                       |                 |             |
| EMPLOYMENT INFORMATION              | City *                   |                        | Provinc | e                     | Zip Code 🔹      |             |
| PROFESSIONAL REFERENCES             |                          |                        |         |                       |                 |             |
| DISCLOSURE                          | Phone Number             | Phone Extension        |         | Fax Number            | Email Address   |             |
|                                     | Start Date *             |                        | 1       | End Date              |                 |             |
|                                     | Select date              |                        | Ê       | Select date           |                 |             |

The Professional Training subsections are listed below:

- Internship
  - Include any incomplete internship programs.

- Residency
  - o Include any incomplete residency programs.
  - If your training program was Rotating or Transitional, please enter a separate entry for each rotation. For credentialing, the health plans need to know the specifics of each rotation including the specialty or department and the time associated with each.
- Fellowship
  - The period of medical training in the United States and Canada that a physician or dentist may undertake after completing a specialty training program (residency)
- Faculty Positions/Academic Appointments

## **Specialties**

The Specialties section (see Figure 22) requests information regarding your specialties and certification information.

- If you need assistance, you can access the "?" link that is displayed on the right hand side of the screens.
- Use "Go to previous section" or "Save & Continue" to page forward or backward within the section.
- It is important to click on the "Save & Continue" button to save your information. If you close the browser or move to another screen via the left hand navigation screen without clicking "Save & Continue", you will lose your information. Clicking on "Go to previous section" will not save your information.
- Click on "Add" to add additional specialties as necessary.
- If the "Import" button is active, information already entered by a practice manager is available for you to view and import if you choose to do so.

| FIGURE 22                                                          |                                    |                        |                      |          |        |           |
|--------------------------------------------------------------------|------------------------------------|------------------------|----------------------|----------|--------|-----------|
|                                                                    |                                    | HOME N                 | MANAGE INFORMATION + | REVIEW + | ATTEST | DOCUMENTS |
| Prev Section     Next Section     PERSONAL INFORMATION             |                                    |                        |                      |          |        | 0         |
| PROFESSIONAL ID'S EDUCATION PROFESSIONAL TRAINING                  | SPECIALITIES<br>Primary Speciality | r                      |                      |          | ≓ Ir   | mport     |
|                                                                    | Primary Specialty*                 |                        |                      |          |        |           |
| Primary Specialty                                                  | Allergy & Immunology               | ×                      | 0                    |          |        |           |
| Secondery Specielty<br>Additional Specielties<br>Board Examination | Board Certified? *                 |                        |                      |          |        |           |
| Certifications                                                     | Country                            | State                  |                      |          |        | _         |
| Professionel<br>Associations/Sociaties                             | United States >                    | tX C                   |                      |          | 1      | * C       |
| Clinical Practice                                                  | Name of Certifying Board           |                        |                      |          |        |           |
| Other Interests                                                    | American Osteopathic Board         | of Neuromuskulosker.   | 0                    |          |        |           |
| Other Professional Activities                                      | Street 1                           |                        | Street 2             |          |        |           |
| PRACTICE LOCATIONS                                                 | AAsd                               |                        | AA                   |          |        |           |
| HOSPITAL AFFILIATIONS                                              | City                               |                        | County               |          |        |           |
| CREDENTIALING CONTACTS                                             | AAsd                               |                        | Anderson County      |          | 1      | × 0       |
| PROFESSIONAL LIABILITY<br>INSURANCE                                | Province                           | Zip Code               | Country              |          |        |           |
| EMPLOYMENT INFORMATION                                             | AAsd                               | 65616662               | United States        |          | 1      | * C       |
| PROFESSIONAL REFERENCES                                            | Initial Certification Date         | Expiration Date (if    | Last Recertification | Date     |        |           |
| DISCLOSURE                                                         | 9/2/2014                           | applicable)<br>06/2014 | (if applicable)      | 雦        |        |           |
|                                                                    | Upload a copy of your spec         | ciality                |                      |          |        |           |
|                                                                    | Browse to select a file for        | upload                 |                      |          | Brow   | rse       |
|                                                                    | Browse a file to upload            |                        |                      |          |        |           |
|                                                                    |                                    |                        |                      |          |        |           |

The specialties that are included in the drop-down list are collected from the National Uniform Claim Committee (www.nucc.org). If you cannot locate your specialty in this list, select the specialty that is most appropriate for your practice. If your specialty is not listed, you may enter it in the "Areas of Other Interest", which is towards the bottom of the "Specialty" page. You may also send an email to providerhelp@proview.caqh.org to notify them about your missing specialty.

The subsections are listed below and may vary based on your practice state.

- Primary Specialty
- Secondary Specialty
- Additional Specialty
- Board Examination dynamically displayed/hidden based on your entries
- Certifications The system will ask if you have received any of the following certifications. Additional information regarding each certification is provided below for your reference.
  - CPR Cardio-Pulmonary Resuscitation certification: Community level classes concentrate on performing CPR on adults and older children. Some also include AED training, which teaches how to use the electronic defibrillation unit on heart attack victims. Professional level classes are designed for health care professionals, ski patrol, police, firefighters and emergency medical technicians. These classes teach all of the skills previously mentioned, as well as removal of airway obstructions for victims of all ages. Other skills are also included in these classes, including inserting tubes to keep the airway open, using an oxygen tank, artificial breathing apparatuses and techniques for performing two-person CPR.
  - BLS Basic Life Support Certification: Basic Life Support (BLS) certification is a relatively short training course required of many health professionals to help revive, resuscitate, or sustain a person who is experiencing cardiac arrest or respiratory failure of some sort. This could include a drowning victim, heart attack or stroke patient, or any scenario where breathing or heartbeats have been compromised.
  - ACLS Advanced Cardiovascular Life Support Certification: ACLS is an acronym for Advanced Cardiovascular Life Support. This certification is required of many healthcare providers who will be interacting with patients. Like its name implies, ACLS is usually required of more advanced medical professionals, as it does include some invasive procedures, unlike Basic Life Support (BLS), which is required of almost all healthcare professionals.
  - ALSO Advanced Life Support in OB Certification: Advanced Life Support in Obstetrics (ALSO<sup>®</sup>) is an evidence-based multidisciplinary training program that prepares maternity health care providers to better manage obstetric emergencies when and wherever they occur. ALSO's evidence-based learning

path bridges knowledge gaps and boosts skill sets using a team-based approach, hands-on training, and mnemonics to reduce errors and save lives.

## • Health Care Provider (CoreC)

- o ATLS Advanced Trauma Life Support Certification: Advanced Trauma Life Support (ATLS) is а training program for medical providers (MD/DO/DPM/PA/NP/CO) in the management of acute trauma cases, developed by the American College of Surgeons. Similar programs exist for nurses (ATCN) and paramedics (PHTLS). The program has been adopted worldwide in over 60 countries, sometimes under the name of Early Management of Severe Trauma (EMST), especially outside North America. Its goal is to teach a simplified and standardized approach to trauma patients. Originally designed for emergency situations where only one doctor and one nurse are present, ATLS is now widely accepted as the standard of care for initial assessment and treatment in trauma centers. The premise of the ATLS program is to treat the greatest threat to life first. It also advocates that the lack of a definitive diagnosis and a detailed history should not slow the application of indicated treatment for life-threatening injury, with the most time-critical interventions performed early.
- NRP Neonatal Resuscitation Program certification: NRP was developed and is maintained by the American Academy of Pediatrics. This program focuses on basic resuscitation skills for newly born infants.
- NALS Neonatal Advanced Life Support certification: NALS training, administered by the American Academy of Physician Assistants, delivers the same syllabus as NRP, has similar flexibility in its format, and equips trainees with identical knowledge and skills.
- PALS Pediatric Advanced Life Support Certification: The PALS Course is for healthcare providers who respond to emergencies in infants and children. These include personnel in emergency response, emergency medicine, intensive care and critical care units such as physicians, nurses, paramedics and others who need a PALS course completion card for job or other requirements.
- o Anesthesia Permit
- Other Interests
- Professional Associations: A professional association or professional society is usually an
  organization seeking to further a particular profession and the interests of individuals
  engaged in that profession. This is the section where you specify which Medical
  Professional Associations and Societies you are affiliated to. You can add more than one
  association to the list.

## **Practice Location**

The Practice Location section (see Figure 23) asks for detailed information regarding your practice location(s).

| FIGURE 23                           |                             |                           |                                 | DENEM ATT             |                                                                                                    |
|-------------------------------------|-----------------------------|---------------------------|---------------------------------|-----------------------|----------------------------------------------------------------------------------------------------|
|                                     |                             | HOME MAN                  | AGE INFORMATION 👻               | REVIEW - ATTI         | EST DOCUMENTS                                                                                                    |
| O Prev Section O Next Section       |                             |                           |                                 |                       | 0                                                                                                    |
| PERSONAL INFORMATION                |                             | Î                         | (management and a second second | Concerner and Frances | and a local state of the second state of the second state of the s |
| PROFESSIONAL ID'S                   | GENERAL INFORMATION HO      | DURS COVERAGE & CONTACT   | PRACTICE LIMITATIONS            | ACCESSIBILITY SERVI   | CES                                                                                                    |
|                                     | PRACTICE LOCATI             | ONS                       |                                 | G                     | Back to List                                                                                                    |
| PROFESSIONAL TRAINING               | FIACINCE LOCATI             | 0113                      |                                 |                       |                                                                                                    |
| SPECIALITIES                        |                             |                           |                                 |                       |                                                                                                    |
| PRACTICE LOCATIONS                  | General Informat            | ion                       |                                 |                       |                                                                                                    |
| HOSPITAL AFFILIATIONS               | Office Type *               |                           | Previous or future s            | tart date. *          |                                                                                                    |
| CREDENTIALING CONTACTS              | O Primary Practice          | Administrative            | Select date                     |                       |                                                                                                    |
| PROFESSIONAL LIABILITY<br>INSURANCE |                             |                           |                                 |                       |                                                                                                    |
| EMPLOYMENT INFORMATION              | Other Practice              | Research                  |                                 |                       |                                                                                                    |
| PROFESSIONAL REFERENCES             | Physician Group/Practice Na | me*                       |                                 |                       |                                                                                                    |
| DISCLOSURE                          |                             |                           |                                 |                       |                                                                                                    |
| DISCLOSURE                          | Street 1*                   |                           |                                 |                       |                                                                                                    |
|                                     |                             |                           |                                 |                       |                                                                                                    |
|                                     | Street 2                    |                           |                                 |                       |                                                                                                    |
|                                     |                             |                           |                                 |                       |                                                                                                    |
|                                     | City *                      | State *                   |                                 | County                |                                                                                                    |
|                                     |                             | Select                    | × C                             | Select                | * 0                                                                                                    |
|                                     | Province                    | Zip Code *                |                                 | Country               |                                                                                                    |
|                                     |                             |                           |                                 | Select                | * 0                                                                                                    |
|                                     | Email Address               |                           |                                 |                       |                                                                                                    |
|                                     |                             |                           |                                 |                       |                                                                                                    |
|                                     | Can general correspondence  | be sent to this location? |                                 |                       |                                                                                                    |
|                                     | Ves                         |                           |                                 |                       |                                                                                                    |
|                                     | No                          |                           |                                 |                       |                                                                                                    |

- If you need assistance, you can access the "?" link that is displayed on the right hand side of the screens.
- Use "Go to previous section" or "Save & Continue" to page forward or backward within the section.
- It is important to click on the "Save & Continue" button to save your information. If you close the browser or move to another screen via the left hand navigation screen without

clicking "Save & Continue", you will lose your information. Clicking on "Go to previous section" will not save your information.

- Select "Add" to enter information for a practice location.
- Select "Edit" to edit the information within a practice location.
- Select "Copy" to create a duplicate of a practice location and its related information.
- Select "Delete" to remove a practice location from your application. Please note that by selecting "Delete", all information entered for that practice location will be deleted.
- If the "Import" button is active, information already entered by a practice manager is available for you to view and import if you choose to do so.

The subsections are listed below and may vary based on your practice state.

- General Information
  - Physician Group/Practice Name
    - Please enter the Practice Name as it appears on your claim submission so it will match the name for the location that is known to participating organizations with whom you contract. In most cases, this will not be the practitioner's name. In some cases, this may be the name as it appears on the W9.
  - o Address
    - CAQH requests that you enter the appropriate address for the actual physical location of your practice. If you do not have a physical practice location, you may enter a P.O. Box; however, please note that health plans intend to use this information for their directories. If you would like to enter a P.O. Box for the billing address, please enter this information in the Billing Contact section at the bottom of this page.
  - o Group Medicaid Number
  - Group Medicare Number
  - o NPI Type 2
    - Enter your group National Provider Identification Number
  - o Phone Numbers
  - Phone Coverage
  - o Tax Identification Number
- Hours
  - o Office Hours
  - o Patients
    - Indicate the types of patients accepted into the practice
- Coverage & Contact
  - o Colleagues
  - Covering Colleagues
  - Mid-Level Practitioners
    - Mid-level practitioners include: P.A. (physician's assistant), N.M.W (nurse midwife), N.P (nurse practitioner), or R.N.F.A (registered nurse first assistant).

- Office Manager or Business Staff Contact
- o Billing Contact
- Payment and Remittance
- Practice Limitations
  - o Limitation
    - A limitation is any restriction you have set on the gender or age of your patient population.
  - o Gender Limitations
  - Age Limitations
  - o Other Limitation
- Accessibility
  - o ADA Accessibility
    - The Americans with Disabilities Act (ADA) ensures access to the built environment for people with disabilities. The ADA Standards establish design requirements for the construction and alteration of facilities subject to the law. These enforceable standards apply to places of public accommodation, commercial facilities, and state and local government facilities.
  - Handicapped Accessibility
  - Public Transportation Accessibility
  - o Other Accessibility Services
  - Disabled Accessibility
- Services
  - o Services
    - Please use this section to indicate what services are provided at your practice location.
    - Clinical Laboratory Improvement Amendments (CLIA) Diagnostic testing helps health care providers screen for or monitor specific diseases or conditions. It also helps assess patient health to make clinical decisions for patient care. The Clinical Laboratory Improvement Amendments (CLIA) regulate laboratory testing and require clinical laboratories to be certificated by their state as well as the Center for Medicare and Medicaid Services (CMS) before they can accept human samples for diagnostic testing. Laboratories can obtain multiple types of CLIA certificates, based on the kinds of diagnostic tests they conduct.
  - Interpretation Services

## **Hospital Affiliation**

The Hospital Affiliation section (see Figure 24) asks if you have hospital privileges, and if applicable, information regarding your primary and any other hospital affiliation(s).

| FIGURE 24                           |                         |              |                     |          |        |           |
|-------------------------------------|-------------------------|--------------|---------------------|----------|--------|-----------|
|                                     |                         | HOME         | MANAGE INFORMATION  | REVIEW + | ATTEST | DOCUMENTS |
| O Prev Section Save & Continue      |                         |              |                     |          |        | 0         |
| PERSONAL INFORMATION                |                         |              |                     |          |        | 0         |
| PROFESSIONAL IDS                    | <b>Primary Hospital</b> |              |                     |          |        |           |
|                                     | State 🔹 Hospi           | tal Name 🔹   | Other (Not Lis      | ted)     |        |           |
| PROFESSIONAL TRAINING               | VA 🗘 Cum                | berland Hosp | for Children (New K | 0        |        |           |
| SPECIALTIES                         | Street 1 *              |              |                     |          |        |           |
| PRACTICE LOCATIONS                  | 9407 Cumberland Road    |              |                     |          |        |           |
| HOSPITAL AFFILIATIONS               | Street 2                |              |                     |          |        |           |
| CREDENTIALING CONTACTS              |                         |              |                     |          |        |           |
| PROFESSIONAL LIABILITY<br>INSURANCE | City 🔹                  |              | Zip Code 🔹          |          |        |           |
| EMPLOYMENT INFORMATION              | New Kent                |              | 23124               |          |        |           |
| PROFESSIONAL REFERENCES             | Phone Number            | Fax Num      | ber                 |          |        |           |
| DISCLOSURE                          | 804-966-2242            |              |                     |          |        |           |
|                                     | Start Date              | End Date     |                     |          |        |           |
|                                     | Select date             | Select d     | ate                 | 雦        |        |           |

- If you need assistance, you can access the "?" link that is displayed on the right hand side of the screens.
- Use "Go to previous section" or "Save & Continue" to page forward or backward within the section.
- It is important to click on the "Save & Continue" button to save your information. If you close the browser or move to another screen via the left hand navigation screen without clicking "Save & Continue", you will lose your information. Clicking on "Go to previous section" will not save your information.
- Select "Add" to enter information for a hospital affiliation.
- Select "Edit" to edit the information within a hospital affiliation.
- Select "Delete" to remove a hospital affiliation from your application. Please note that by selecting "Delete", all information entered for that hospital affiliation will be deleted.
- If the "Import" button is active, information already entered by a practice manager is available for you to view and import if you choose to do so.

## **Credentialing Contact**

The Credentialing Contact section (see Figure 25) asks for specific contact information for your credentialing contacts. You may provide multiple credentialing contacts based on their location by first indicating the "Location Type", e.g. practice location or hospital affiliation, and then by selecting from a drop-down list of your previously entered practices or hospitals.

| FIGURE 25                                                                        |                 |                         |                    |               |
|----------------------------------------------------------------------------------|-----------------|-------------------------|--------------------|---------------|
|                                                                                  |                 | HOME MANAGE INFORMATION | I → REVIEW → ATTES | T DOCUMENTS   |
| Prev Section     O Save & Continue     PERSONAL INFORMATION     PROFESSIONAL IDS | CREDENTIALING   | CONTACT                 |                    | Ø<br>≓ Import |
| EDUCATION     PROFESSIONAL TRAINING     SPECIALTIES                              | First Name      | Middle Name             | Last Name          | 8 Remove      |
| PRACTICE LOCATIONS                                                               | SUSAN           | E                       | CHEYNE             |               |
| HOSPITAL AFFILIATIONS                                                            | Street 1        |                         |                    |               |
| CREDENTIALING CONTACTS<br>PROFESSIONAL LIABILITY<br>INSURANCE                    | Street 2        |                         |                    |               |
| EMPLOYMENT INFORMATION<br>PROFESSIONAL REFERENCES<br>DISCLOSURE                  | City            | State VA                | Zip Code           |               |
|                                                                                  | Country         | Province                |                    |               |
|                                                                                  | (Please Select) | <u> </u>                |                    |               |

- If you need assistance, you can access the "?" link that is displayed on the right hand side of the screens.
- Use "Go to previous section" or "Save & Continue" to page forward or backward within the section.
- It is important to click on the "Save & Continue" button to save your information. If you close the browser or move to another screen via the left hand navigation screen without clicking "Save & Continue", you will lose your information. Clicking on "Go to previous section" will not save your information.
- Select "Add" to enter information for a credentialing contact.
- If the "Import" button is active, information already entered by a practice manager is available for you to view and import if you choose to do so.

## **Professional Liability Insurance**

The Professional Liability Insurance section (see Figure 26) asks for information regarding your professional liability insurance.

| IGURE 26                      |                                  |            |
|-------------------------------|----------------------------------|------------|
| Prev Section     Next Section |                                  |            |
| C PERSONAL INFORMATION        |                                  |            |
| PROFESSIONAL ID'S             | PROFESSIONAL LIABILITY INSURANCE | ≓ Import   |
| O EDUCATION                   |                                  |            |
| PROFESSIONAL TRAINING         | Insurance                        |            |
| C SPECIALITIES                |                                  | S Remove   |
| PRACTICE LOCATIONS            | Self Insured *                   | 0          |
| HOSPITAL AFFILIATIONS         | • Yes                            |            |
| CREDENTIALING CONTACTS        | No                               |            |
| PROFESSIONAL LIABILITY        | Carrier/Self Insured Name        |            |
| EMPLOYMENT INFORMATION        | Aaoms National Ins Co, Rrg       | × .0       |
| PROFESSIONAL REFERENCES       | Address                          |            |
|                               | State Country                    |            |
|                               | AL * Afghanista                  | n x 0      |
|                               | Street 1*                        |            |
|                               | rtdrrgd                          |            |
|                               | Street 2                         |            |
|                               |                                  |            |
|                               | City* Province                   | ZIP Code * |
|                               | fdg                              | 53453-5345 |

- If you need assistance, you can access the "?" link that is displayed on the right hand side of the screens.
- Use "Go to previous section" or "Save & Continue" to page forward or backward within the section.
- It is important to click on the "Save & Continue" button to save your information. If you close the browser or move to another screen via the left hand navigation screen without clicking "Save & Continue", you will lose your information. Clicking on "Go to previous section" will not save your information.
- Select "Add" to enter information additional insurance policy information.
- If the "Import" button is active, information already entered by a practice manager is available for you to view and import if you choose to do so.

The subsections are listed below and may vary based on your practice state

- Self-insured
  - If you are self-insured, you are protected from professional liability claims by a program of self-insurance where expense payments and those to satisfy professional liability claims are made from a self-insurance trust fund. In other words, you are not transferring financial risk for professional liability claims, and expenses to defend those claims, to an insurance carrier.
- Insurance name
  - If you do not carry professional liability insurance, select 'Not Insured' in the 'Carrier/Self Insured Name'. The remaining fields do not need to be completed. In addition, you are not required to submit a professional liability insurance face sheet. However, you may need to submit a letter of credit to your health plan in lieu of the required professional liability insurance face sheet. If you have questions regarding your state's regulations, please refer to your affiliated health plan for clarification.
  - If you also have coverage under a Patient Compensation Fund, you still must complete all the questions in the 'Current Professional Liability Carrier' section as they relate to your primary malpractice carrier.
- Address
- Phone number
- Original effective date
- Current effective date
- Current expiration date
- Policy number
- Type of coverage
- Amount of coverage
- Medical Malpractice Insurance Quotes
  - If you select "Yes" to "Would you like to receive comparative medical malpractice insurance quotes based on your CAQH profile" you will be directed to the Agree/I Do Not Agree to the "Opt-In" for medical malpractice insurance quotes.
  - Professional Liability Insurance (SAI Authorization): Medical Malpractice insurance markets change quickly and dramatically. This "opt-in" service provides you a simple way of procuring competitive proposals for your medical malpractice insurance at the press of a button. The aim is to provide you the best medical malpractice options through changing market conditions.
  - Answering "Yes" to this "opt-in" service will release a copy of your complete ProView profile for the purpose of requesting competitive medical malpractice insurance proposals. The proposals will be coordinated and presented to you by the Premium Group, Inc., a national broker specializing exclusively in medical malpractice insurance. They will be your only contact. Your provider data will be

released for the purpose of requesting medical malpractice insurance proposals. If you are interested in: lower insurance premiums; a stronger carrier; better policy features, or; a more vigorous defense in the event of a law suit, then press the "Yes" button. Answering "No, thank you, not this year" to this question will suspend the opt-in question for one year. You will be provided with the opportunity again next year to shop your malpractice insurance through this simple and effective process. If you are certain at present that your malpractice insurance carrier's price; claims-paying ability; policy terms & conditions, and; defense philosophy, are among the best in the industry, then this would be the option for you.

 Answering "No, ask me again in 3 years" to this question will suspend the opt-in question for three years. You will have the opportunity in three years to shop your malpractice insurance at the press of a button via the ProView.

## **Employment Information**

The Employment Information section (see Figure 27) asks for information regarding your employment history, including your current and previous work information, any work history gaps, and any military employment information.

| <u>7</u>               |                 |              |          |
|------------------------|-----------------|--------------|----------|
| Current Work           | nformation      |              |          |
|                        |                 |              |          |
| Current Employer?      |                 |              | Remove   |
|                        |                 |              |          |
| Yes     No             |                 |              |          |
| O NO                   |                 |              |          |
| Practice/Employer Name | 6 <b> </b>      |              |          |
| Cumberland Hospital    |                 |              |          |
| Department             |                 |              |          |
| Street 1               |                 |              |          |
| 9407 Cumberland Rd.    |                 |              |          |
| Street 2               |                 |              |          |
| City                   | State           | Province     | Zip Code |
| New Kent               | VA              |              | 23124    |
| Country                |                 |              |          |
| United States          |                 |              |          |
| Phone Number           | Phone Extension | Fax Number   |          |
| 804-966-1693           |                 | 804-966-5639 |          |

- If you need assistance, you can access the "?" link that is displayed on the right hand side of the screens.
- Use "Go to previous section" or "Save & Continue" to page forward or backward within the section.
- It is important to click on the "Save & Continue" button to save your information. If you close the browser or move to another screen via the left hand navigation screen without clicking "Save & Continue", you will lose your information. Clicking on "Go to previous section" will not save your information.
- Select "Add" to enter an employer and the related information.
- If the "Import" button is active, information already entered by a practice manager is available for you to view and import if you choose to do so.

- If you have not yet started work at a location, enter your expected start date in the Start Date field.
- In general, a gap is any break in continuous, full-time employment longer than 3 months. However, some state specific applications may have different requirements.
- Some organizations may require a full work history beginning with your professional degree and the reporting of all gaps in work history. Check with your credentialing organization.

## **Professional References**

The Professional References section (see Figure 28) asks for information regarding your references and their related contact information.

| FIGURE 28                                                                      |                                   |                     |                    |          |        |                                           |  |
|--------------------------------------------------------------------------------|-----------------------------------|---------------------|--------------------|----------|--------|-------------------------------------------|--|
| Solutions PRO                                                                  | VIEW                              |                     |                    | ľ        |        | н CAQH   SIGN OUT<br>Harrison<br>12267586 |  |
|                                                                                |                                   | HOME MANA           | GE INFORMATION +   | REVIEW + | ATTEST | DOCUMENTS                                 |  |
| Prev Section     Save & Continue     PERSONAL INFORMATION     PROFESSIONAL IDS | PROFESSIONAL RI                   | EFERENCE            |                    |          |        |                                           |  |
| EDUCATION     PROFESSIONAL TRAINING     SPECIALTIES     PRACTICE LOCATIONS     | Reference Provider Type Specialty |                     |                    |          |        |                                           |  |
| HOSPITAL AFFILIATIONS                                                          | Medical Doctor (MD)               | \$                  | Chiropractor, Radi | ology    |        | \$                                        |  |
| CREDENTIALING CONTACTS<br>PROFESSIONAL LIABILITY<br>INSURANCE                  | First Name<br>Paula               | Last Name<br>Berida |                    |          |        |                                           |  |
| EMPLOYMENT INFORMATION                                                         | Street 1                          |                     |                    |          |        |                                           |  |
| PROFESSIONAL REFERENCES                                                        | KFC G/F SM Mall of Asia           |                     |                    |          |        |                                           |  |
| DISCLOSURE                                                                     | Street 2<br>ref 1 address 2       |                     |                    |          |        |                                           |  |

- If you need assistance, you can access the "?" link that is displayed on the right hand side of the screens.
- Use "Go to previous section" or "Save & Continue" to page forward or backward within the section.
- It is important to click on the "Save & Continue" button to save your information. If you close the browser or move to another screen via the left hand navigation screen without clicking "Save & Continue", you will lose your information. Clicking on "Go to previous section" will not save your information.
- Select "Add" to enter a professional reference and the related information.

## **Disclosure**

The Disclosure section (see Figure 29) includes all disclosure questions required for your practice states, including any state specific disclosure questions as well as a disclosure of ownership section. Please answer the questions accordingly.

| Prev Section Save & Continue                                                                                                    |                                                                                                    |
|----------------------------------------------------------------------------------------------------|----------------------------------------------------------------------------------------------------|
| PERSONAL INFORMATION                                                                                                    | CAQH DISCLOSURE OF OWNERSHIP                                                                                                    |
|                                                                                                    | DISCLOSURE                                                                                                    |
| PROFESSIONAL TRAINING     SPECIALTIES                                                                                                  | Licensure                                                                                                    |
| PRACTICE LOCATIONS<br>HOSPITAL AFFILIATIONS<br>CREDENTIALING CONTACTS<br>PROFESSIONAL LIABILITY<br>INSURANCE<br>EMPLOYMENT INFORMATION | <ol> <li>Has your license, registration or certification to practice in your profession ever been voluntarily or<br/>involuntrarily relinquished, denied, suspended, revoked, restricted, or have you ever been subject to a fine,<br/>reprimand, consent order, probation or any conditions or limitations by any state or professional licensing,<br/>registration or certification board?</li> <li>Yes</li> <li>No</li> </ol> |
| PROFESSIONAL REFERENCES                                                                                                    | <ul> <li>Has there been any challenge to your licensure, registration or certification?</li> <li>Yes</li> <li>No</li> </ul>                                                                                                    |
|                                                                                                    | Hospital Privileges and Other Affiliations           3. Have your clinical privileges or medical staff membership at any hospital or healthcare institution, voluntarily                                                                                                    |

#### <u>Authorize</u>

The Authorize section (see Figure 30) allows you to indicate which healthcare organizations you would like to authorize release of your profile information.

| Affiliated Organizations Authorization         Interesty authorize the release of my full set of CAQH ProView self-reported information to:         • All healthcare organizations that indicate i am an affiliated provider or am in the process of becoming an affiliated provider, and I specify below:         • Only the healthcare organizations that indicate i am an affiliated provider or am in the process of becoming an affiliated provider, and I specify below:         • Other Organizations Authorization         I healthcare organizations that indicate i am on a affiliated provider, and i specify below:         • Other Organizations functions for my CAQH Proview self-reported information to:         • All healthcare organizations that indicate i am not an affiliated provider, and I specify below:         • Origanizations functions that indicate i am not an affiliated provider, and I specify below:         • Organizations that indicate i am not an affiliated provider, and I specify below:         • Organizations that indicate i am not an affiliated provider, and I specify below:         • Organizations that indicate i am not an affiliated provider, and I specify below:         • Organizations to display.                                                                                                    | FIGURE 30 |                                                                                                |                                                                         |  |
|----------------------------------------------------------------------------------------------------|-----------|------------------------------------------------------------------------------------------------|-------------------------------------------------------------------------|--|
| <ul> <li>All healthcare organizations that indicate I am an affiliated provider or am in the process of becoming an affiliated provider, and I specify below:</li> <li>Only the healthcare organizations that indicate I am an affiliated provider or am in the process of becoming an affiliated provider, and I specify below:</li> </ul> Other Organizations Authorization Insrety authorize the release of a more limited set of my CAQH ProView self-reported information to: <ul> <li>All healthcare organizations that indicate I am not an affiliated provider, and I specify below:</li> <li>Only the healthcare organizations that indicate I am not an affiliated provider, and I specify below:</li> <li>Only the healthcare organizations that indicate I am not an affiliated provider, and I specify below:</li> <li>Organization Name</li> <li>No Organizations to display.</li> </ul>                                                                                                    |           | Affiliated Organizations Authorization                                                         |                                                                         |  |
| Only the healthcare organizations that indicate I am an affiliated provider or am in the process of becoming an affiliated provider, and I specify below:  Other Organizations Authorization Inserely authorize the release of a more limited set of my CAQH ProView self-reported information to: All healthcare organizations that indicate I am not an affiliated provider; of Only the healthcare organizations that indicate I am not an affiliated provider; of Only the healthcare organizations that indicate I am not an affiliated provider; Second Second Secon |           | I hereby authorize the release of my full set of CAQH ProView self-reported information        | on to:                                                                  |  |
| Other Organizations Authorization         Intersely authorize the release of a more limited set of my CAQH Provise self-reported information to:         Image: Intersely authorize the release of a more limited set of my CAQH Provise self-reported information to:         Image: Intersely authorize the release of a more limited set of my CAQH Provise self-reported information to:         Image: Intersely authorize the release of a more limited set of my CAQH Provider and a set of the set of the set                                                                                                    |           | All healthcare organizations that indicate I am an affiliated provider or am in the            | process of becoming an affiliated provider                              |  |
| I hereby authorize the release of a more limited set of my CAQH ProView self reported information to:  All healthcare organizations that indicate I am not an affiliated provider, and I specify below:  Organization Name  No Organizations to display.                                                                                                    |           | Only the healthcare organizations that indicate I am an affiliated provider or am i            | in the process of becoming an affiliated provider, and I specify below: |  |
| All healthcare organizations that indicate I am not an affiliated provider:  Organizations that indicate I am not an affiliated provider; and I specify below:  Organization Name Selection No Organizations to display.                                                                                                    |           | Other Organizations Authorization                                                              |                                                                         |  |
| Only the healthcare organizations that indicate I am not an affiliated provider, and I specify below:     Organization Name     No Organizations to display.                                                                                                    |           | I hereby authorize the release of a more limited set of my CAQH ProView self-reporter          | d information to:                                                       |  |
| Organization Name Selection No Organizations to display.                                                                                                    |           | <ul> <li>All healthcare organizations that indicate I am not an affiliated provider</li> </ul> |                                                                         |  |
| No Organizations to display.                                                                                                    |           | Only the healthcare organizations that indicate I am not an affiliated provider, an            | d I specify below:                                                      |  |
|                                                                                                    |           | Organization Name                                                                              | Selection                                                               |  |
| Save                                                                                                    |           | No Organizations to display.                                                                   |                                                                         |  |
|                                                                                                    |           |                                                                                                | Save                                                                    |  |
|                                                                                                    |           |                                                                                                |                                                                         |  |

Review the information provided on the screen, select the applicable authorization and agree to the authorization release accordingly.

- You have the ability to indicate a "global" authorization, which allows access to your data profile to all healthcare organizations that indicate to CAQH that you are an affiliated provider or am in the process of becoming an affiliated provider.
- You also have the ability to <u>individually</u> select organizations to allow access to your data profile by selecting "Only the healthcare organizations that indicate I am an affiliated provider or am in the process of becoming an affiliated provider, and I specify below".
- In the "Other Organizations Authorization" section, you have the option to release a more limited set of your data profile to healthcare organizations that you are not affiliated with.
- If you are interested in participating with additional health plans, you need to contact each health plan directly. Once you are added to the health plan's CAQH provider roster, the health plan will be listed on this authorization screen.

# Update Authorization

You can change or update your authorization selection at any time. Simply log into CAQH ProView and select "Authorize" (see Figure 31) from the top right navigation drop-down menu to make your change. You must then re-attest on the Attest tab for your changes to be effective.

| FIGURE 31                                                                                           |                                                                                                    |
|----------------------------------------------------------------------------------------------------|----------------------------------------------------------------------------------------------------|
|                                                                                                    | HELP   CONTACT CAQH   SIGN OUT<br>CAQH ProView Status Updates<br>Charlene Harrison<br>CAQH ID# 12267586 |
| HOME MANAG                                                                                          | E INFORMATION - REVIEW - Change Password<br>Authorize                                                   |
| Last attested 1/27/2015                                                                             | Activity Log                                                                                            |
| Charlene Harrison cao                                                                               | H ID# 12267586 MESSAGE CENTER<br>New Organization Requesting Access to Your                             |
| CHANGE PASSWORD     There are 1 items required to complete attestation.     VIEW ATTESTATION ERRORS | Information<br>Sections Pending for import                                                              |
|                                                                                                    | Sections Pending for import                                                                             |
| PRIMARY PRACTICE LOCATION: 123 maine street NW, washington, DC 20009                                | Sections Pending for import                                                                             |
| PRIMARY PRACTICE STATE: Georgia                                                                     | Sections Pending for import                                                                             |
|                                                                                                    | View All >                                                                                              |
|                                                                                                    |                                                                                                    |

## **CHAPTER 5: Review Your Data**

Once you have completed your data profile, select "Review" from the top navigation bar (see Figure 32).

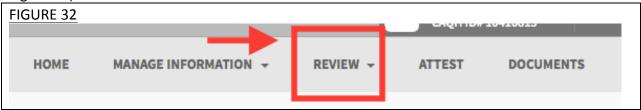

On the Review screen (see Figure 33), there are four areas you can access to review your data.

- 1. View Errors Click here to address any errors you need to fix within your data profile.
- 2. **View Documents** Click here to see all supporting documents uploaded into your data profile, and any missing documents needed to complete your profile.
- 3. View/Print Summary Click here to view a PDF summary of your data profile.
- 4. View/Print Replica Click here to generate a replica of any state specific application applicable to your practice state(s).

| FIGURE 33                                                                                                    |                                                                                                    |                                                                       |                                                                                                    |
|----------------------------------------------------------------------------------------------------|----------------------------------------------------------------------------------------------------|-----------------------------------------------------------------------|----------------------------------------------------------------------------------------------------|
|                                                                                                    |                                                                                                    | HOME MANAGE INFORMATION +                                             | REVIEW - ATTEST DOCUMENTS                                                                                                    |
| <b>Review</b><br>Use this page to identify information tha<br>When your application is complete and f             | t is incorrect or missing from your applicat<br>ree of errors, click Attest.                                                 | ion.                                                                  |                                                                                                    |
| Application Data<br>The system identified errors in<br>your application.<br>0 required fixes<br>5 suggested fixes | Supporting Documents<br>The system identified missing or<br>expired documents.<br>5 missing documents<br>0 expired documents | Data Summary<br>View all of the data that you<br>entered on one page. | State Replica<br>Download a state-specific<br>application replica in PDF.<br>Select your state:<br>(Select)                                                                                      |
| View Errors                                                                                                    | View Documents                                                                                                    | View/Print Summary                                                    | Include Supporting Documentation View/Print Replica The Report will open in Adobe Acrobat PDF format. If you do not have Adobe Acrobat 4.0 or higher installed, please click here to install it. |

#### **Correct Errors**

The "Correct Errors" screen (see Figure 34) will highlight any required or suggested fixes you may need to make to your data profile.

#### Tips:

- When you click on a required or suggested fix, the system will direct you back to the applicable section to make the required changes.
- It is recommend that you also correct any suggested fixes to ensure your data profile is as complete and as accurate as possible for health plans accessing your data.

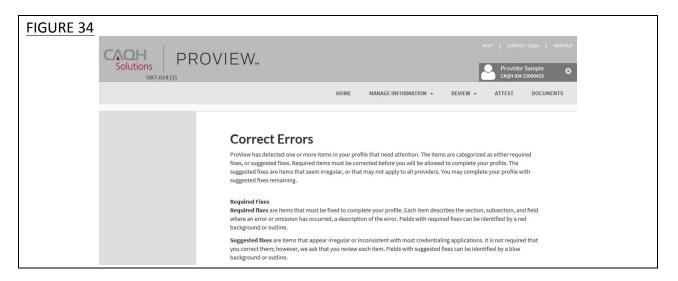

CAQH ProView validates that the identification numbers you entered for DEA, NPI and TIN match the provider name associated with that identification number. If applicable, you will be notified in the Suggested Fix section that the number you entered does not belong to your provider name (See Figure 35). You can choose to click on "Change" to correct this error or "Ignore" to keep the data you entered the same. This step is optional, but CAQH strongly suggests you review any suggested fixes to ensure your data profile is accurate.

| Other Suggested Fixes                                                                         |          |          |
|-----------------------------------------------------------------------------------------------|----------|----------|
| Message                                                                                       |          |          |
| This DEA Number (GA0999999) you entered doesn't belong to this provider. Please confirm       | 🗹 Change | S Ignore |
| This NPI Number (9999999996) you entered doesn't belong to this provider.<br>Please confirm   | 🗹 Change | S Ignore |
| This Tax ID Number (44444444) you entered doesn't belong to this provider.<br>Please confirm  | 🗹 Change | ❸ Ignore |
| This Tax ID Number (063678465) you entered doesn't belong to this provider.<br>Please confirm | 🗹 Change | Ignore   |

#### **View Documents**

This section (see Figure 36) shows the information you uploaded in the portal and any missing documents needed to finalize your application. This screen can also be accessed by clicking on "Documents" from the top navigation bar. Refer to *Chapter 6 – Uploading Supporting Documentation* from more information.

| GURE 36 |                                                 |                 |           |          |                         |                                                              |
|---------|-------------------------------------------------|-----------------|-----------|----------|-------------------------|--------------------------------------------------------------|
|         | Solutions PRC                                   | VIEW            |           |          |                         | HELP   CONTACT CAQH   SKON OU                                |
|         |                                                 |                 | HOME      | MANAG    | EINFORMATION - R        | EVIEW - ATTEST DOCUMENTS                                     |
|         | Documents                                       |                 |           |          |                         |                                                              |
|         | 1                                               |                 |           |          |                         |                                                              |
|         | Documents                                       | Expiration Date | Status    |          | Actions                 | Received                                                     |
|         | Professional Liability Insurance<br>Certificate | Not Applicable  | Ready for | Review   | View   Delete   Replace | Fri Jan 09 2015 10:55:25 GMT-0500<br>(Eastern Standard Time) |
|         | Resume                                          | Not Applicable  | Missing   |          | Upload                  |                                                              |
|         | Reference Letter Certificate                    | Not Applicable  | Missing   |          | Upload                  |                                                              |
|         | MANDATORY ATTESTATION DOCUMENTS                 | _               |           |          |                         | _                                                            |
|         | Document Type                                   | State Name      |           | Download | Document                | Upload Document                                              |
|         | State Authorization                             | CAQH(NJ)        |           | Download |                         | Upload                                                       |
|         |                                                 |                 |           |          |                         |                                                              |

#### View/Print Summary

Once you have reviewed your documents, click on "View/Print Summary" from the "Review" screen (see Figure 33) to view a PDF summary of your application and validate that the information entered is correct. Double-click the image to view your application and to enable the "Save" and "Print" features.

#### View/Print Replica

You can click on "View/Print Replica" from the "Review Screen" (see Figure 33) to generate the CAQH standard form, or if applicable a state specific form, of your information. Select a state for which you want the report generated, select the "Include Supporting Documentation" checkbox if applicable, and double-click the image to view your state replica. You have the option to print your application if desired. **Note:** the report will open in a PDF format. If you do not have Adobe Acrobat 4.0 or higher installed, select the link at the bottom of the section to install it.

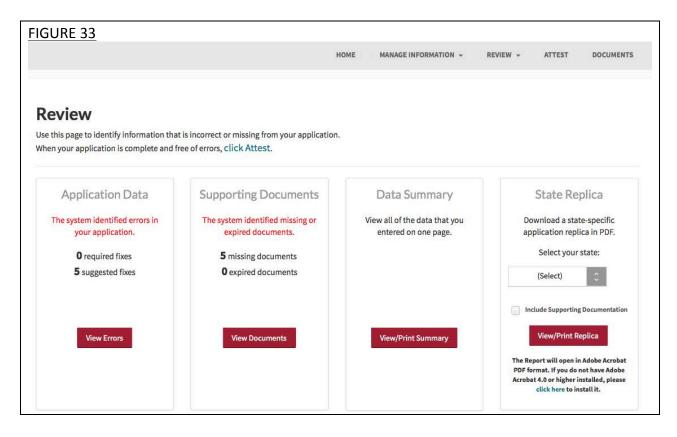

# **CHAPTER 6: Uploading Supporting Documentation**

#### **Uploading Documents**

To complete your data profile, you will need to upload into CAQH ProView any applicable supporting documents. Within each section of CAQH ProView where a supporting document may be applicable, you will see an option to select your document to upload (see Figure 37).

| FIGURE 3 | 7                                  |        |
|----------|------------------------------------|--------|
|          | Upload a copy of your Insurance.   |        |
|          | Browse to select a file for upload | Browse |
|          | Browse a file to upload            |        |
|          |                                    |        |

Click on "Browse" to upload your document into CAQH ProView. Documents can be uploaded in PDF, TIF, or JPEG formats.

Here are examples of supporting documents you may need to submit for your application:

- Drug Enforcement Administration (DEA) Certificate
- Controlled and Dangerous Substances (CDS) Certificate
- State medical license(s)
- Malpractice insurance policy face sheet
- A signed Authorization, Attestation, and Release form.

#### **Document Summary Page**

Click on the "Documents" section from the top navigation bar to view all your uploaded documents. You can choose to "View" your document, to "Replace" an existing document, or to "Delete" a document if necessary (see Figure 38).

| Documents                                              |                                |                    |                                 |                                                            |
|--------------------------------------------------------|--------------------------------|--------------------|---------------------------------|------------------------------------------------------------|
|                                                        |                                |                    |                                 |                                                            |
| Documents                                              | Expiration Date                | Status             | Actions                         | Received                                                   |
| Documents Professional Liability Insurance Certificate | Expiration Date Not Applicable | Status<br>Approved | Actions View   Delete   Replace | Received           Fri Mar 05 2010 23:18:17 GMT-0500 (EST) |

#### Authorization, Attestation, and Release Form

When you initially complete your date profile and attestation, a signed release form is required for your data profile to be complete.

To submit a release form, you need to perform the following steps:

- 1. Download the form from the "Mandatory Attestation Documents" section on the "Documents" page (see Figure 39).
- 2. Sign the form
- 3. Upload the form to CAQH ProView.

| NDATORY ATTESTATION DOCUME |            |                   |                 |
|----------------------------|------------|-------------------|-----------------|
| Document Type              | State Name | Download Document | Upload Document |
| State Release              | Oregon     | Download          | Upload          |
| Disclosure                 | Oregon     | Download          | Upload          |
| State Authorization        | CAQH(CT)   | Download          | Upload          |

CAQH will review all submitted supporting documents for accuracy within approximately 48 hours upon submission.

# **CHAPTER 7: Importing Data from the Practice Manager Module**

If your practice has an office manager or clinic administrator who assists with gathering information for credentialing or other administrative purposes for multiple providers, the <u>CAQH</u> <u>ProView Practice Manager Module</u> may facilitate your data entry process. Data that is the same for multiple providers (e.g., clinic name, address and phone number) can be entered once by a practice manager, rather than having to be entered repeatedly for each individual provider.

Once a practice manager enters this information for you into the CAQH ProView Practice Manager Module, the practice manager will "export" the data, i.e. transfer the data, to your data profile. You will have the option to view this data and choose to import the data if you desire.

The sections that a practice manager can export to you include:

- 1. Personal information
- 2. Professional IDs
- 3. Education
- 4. Professional training
- 5. Specialty
- 6. Credentialing contact
- 7. Practice location
- 8. Hospital affiliations
- 9. Professional liability insurance

At the top of each of these sections, you will see an "Import" button (see Figure 40 below). If there is data available to you to import into your data profile, this "Import" button will be active and available for you to select to review the data that was entered for you by a practice manager. You can either choose to import the data as a new set of information or replace an existing set of data within the applicable section.

| FIGURE 40                                                     |                                            |               |   |         |          |   |
|---------------------------------------------------------------|--------------------------------------------|---------------|---|---------|----------|---|
| PERSONAL INFORMATION     PROFESSIONAL IDS                     | EDUCATION                                  |               |   |         | ≓ Import | 0 |
| EDUCATION     Professional School     Undergraduate           | Graduate Type •<br>US/Canada Graduate      |               |   |         |          |   |
| PROFESSIONAL TRAINING SPECIALTIES                             | Professional School Informati              | ON<br>State * |   | Country | Remove   |   |
| PRACTICE LOCATIONS                                            | United States                              | AR            | 0 | Select  | 0        |   |
| HOSPITAL AFFILIATIONS                                         | Professional School * 📄 Other (Not Listed) |               |   |         |          |   |
| CREDENTIALING CONTACTS<br>PROFESSIONAL LIABILITY<br>INSURANCE | Arkansas Children's Hospital               |               |   |         |          |   |
| EMPLOYMENT INFORMATION                                        | 800 Marshall Street                        |               |   |         |          |   |
| PROFESSIONAL REFERENCES                                       | Street 2                                   |               |   |         |          |   |
| DISCLOSURE                                                    |                                            |               |   |         |          |   |

#### Drag & Drop Functionality

When you click on "Import", the "Select Information to Import" screen will present. You will use a "drag & drop" functionality to import your data. Drag and drop is a pointing device gesture in which you can select the data to be imported by "grabbing" it and dragging it into your data profile. Here is an example of professional liability information entered by a practice manager that is available for import (see Figure 41).

| GURE 41                                                                                                    |                           |      |                                                                                              |                   |           |
|----------------------------------------------------------------------------------------------------|---------------------------|------|----------------------------------------------------------------------------------------------|-------------------|-----------|
|                                                                                                    |                           | HOME | MANAGE INFORMATION +                                                                         | REVIEW - ATTEST   | DOCUMENTS |
| SELECT INFORMATION FOR<br>My Profile<br>Drop entries below to add or overwrite                                    | EXPORT                    |      | ormation to Import<br>rag entries to the left to add or ov                                   | rerwrite          | CANCEL    |
| Dorinco Reinsurance Co<br>1320 N Waldo Rd Ste 200,<br>,<br>Midland, Ml - 48642                                    | Professional<br>Liability | 0    | irom: Tonya Smith On 1/20/2015<br>The Hospital of Central<br>Connecticut<br>00 Grand Street, | Profess<br>Liabil |           |
| Aaoms National Ins Co, Rrg<br>9700 Bryn Mawr Ave Ste 150,<br>PLI address 2,<br>Rosemont, IL - 60018<br>3019991212 | Professional<br>Liability | 2    | New Britain, CT - 06050                                                                      |                   | 0         |

To add information to your data profile, click on the box containing the information and drag the box from the right to the left side of the screen.

- By hovering the box <u>over</u> information you already have in your data profile on the right side, you can <u>overwrite and replace</u> the information. The system will confirm that this is what you would like to do.
- You can click on "Reject" if you do not wish to import the data into your data profile.

# **CHAPTER 8: Completing Your Attestation**

#### Attesting

Submitting your attestation is required to complete your data profile. This step allows you to make a final review of your information and to attest to its accuracy. Click on "Attest" from the top navigation bar to begin the process (see Figure 42).

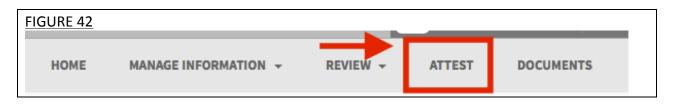

To complete your attestation follow these steps form the Attestation screen (see Figure 43):

- 1. Select "Review" to display a summary of the data you entered.
- 2. Select "Review Complete" to verify that you have reviewed your application information.
- 3. Select "Attest" to certify that you have carefully reviewed all information contained within your CAQH Application and that all information provided by you in the application is true, correct and complete to the best of your knowledge. By doing so, you also acknowledge that your CAQH Application will not be considered complete until supporting documentation and a signed Authorization, Attestation and Release Form are submitted.

|                                                                                                    | HOME MANAGE INFOR                                                                                                    | MATION ~ REVIEW ~ ATTEST DOC                                                                                                    |
|----------------------------------------------------------------------------------------------------|----------------------------------------------------------------------------------------------------|----------------------------------------------------------------------------------------------------|
| ATTESTATION                                                                                                    |                                                                                                    |                                                                                                    |
| The next step is for you to make a final review of yo                                                                                                    | our information and attest to its accuracy. Follow thes                                                                                                    | e steps:                                                                                                    |
| Step 1                                                                                                    | Step 2                                                                                                    | Step 3                                                                                                    |
| REVIEW DATA SUMMARY                                                                                                    | VERIFY REVIEW                                                                                                    | ATTESTATION                                                                                                    |
| Click Review to display and review a<br>summary of the data you entered. A new<br>window will open. You may print your<br>summary from the menu bar of this window<br>if desired. If you need to make a change,<br>close the summary window and return to the<br>Answer tab to make your changes. | Click Review Complete to verify that you have<br>reviewed and/or corrected your data. Once<br>you verify that your review is complete, an<br>Attestation button will appear. | Click Attest to certify that you have carefully<br>reviewed all information contained within<br>your CAQH ProView Profile and that all<br>information proserialvided by you in the<br>profile is true, correct and complete to the<br>best of your knowledge. You also<br>acknowledge that your CAQH ProView Profile<br>will not be considered complete until<br>supporting documentation and properly<br>executed Authorization, Attestation and<br>Release Form is remitted. Once you attest,<br>you can go to the Documents page to upload<br>your supporting documents. |
| Review                                                                                                    | 🗹 Review Complete                                                                                                    | N Attest                                                                                                    |

4. Once you select "Attest", you will need to select "Attest" on the Attest Terms popup window for the attestation to be processed (see Figure 44).

| FIGURE 44 |                                                                                                    |
|-----------|----------------------------------------------------------------------------------------------------|
|           | Attestation ×                                                                                                    |
|           | Click Attest to certify that you have carefully reviewed all information contained<br>within your CAQH ProView Profile and that all information provided by you in<br>the profile is true, correct and complete to the best of your knowledge. You also<br>acknowledge that your CAQH ProView Profile will not be considered complete<br>until supporting documentation and properly executed Authorization,<br>Attestation and Release Form is remitted. Once you attest, you can go to the<br>Documents page to upload your supporting documents. |
|           | I certify that the information in Sections A and B of this application and<br>any attached documents (including my curriculum – vitae, if attached) is<br>true, current, correct and complete to the best of my knowledge and<br>belief and is furnished in good faith. I understand that intentionally<br>withholding or omitting material information or intentionally submitting<br>material false or misleading information may result in denial of my<br>application or termination of my privileges, employment or physician                  |
|           | <ul> <li>☑ Attest</li> <li>④ Print</li> <li>④ Download</li> </ul>                                                                                                    |

The "Attestation Completed" screen will then display (see Figure 45).

| FIGURE 45                         |                                                                                                    |
|-----------------------------------|----------------------------------------------------------------------------------------------------|
|                                   | Attestation Completed                                                                                                    |
|                                   | vider data. Your profile is not considered complete, and your authorized participating organizations will not receive your data, until you<br>gocuments. Please navigate to the Documents section and confirm that you have uploaded all necessary supporting documents. |
| Reference Numbers and Web Address |                                                                                                    |
| G                                 | CAQH PROVIDER HELPDESK                                                                                                    |
|                                   | Email: providerhelp@proview.caqh.org                                                                                                    |
|                                   | Or                                                                                                    |
|                                   | Phone: 888-599-1711                                                                                                    |
| i                                 | QUESTIONS ABOUT CAQH                                                                                                    |
| -                                 | www.caqh.org                                                                                                    |
|                                   |                                                                                                    |

A confirmation will be sent via email to you within approximately 48 hours after all documents have been received and approved.

#### **Re-Attesting**

Re-attestation is required every 120 days in CAQH ProView to ensure your data is maintained and accurate for health plan use. To complete your re-attestation follow these steps:

- 1. If you have updates to make to your data profile, click on "Manage Information" from the top navigation bar and then the applicable section to update any necessary information in your data profile.
- 2. If you need to upload any updated supporting documentation, click on "Documents" from the top navigation bar to upload your documentation.
- 3. Once you have updated any applicable information or supporting documentation, click on "Attest" from the top navigation bar to begin the re-attestation process (see Figure 42).

| FIGURE 42 |                      |          |        |           |
|-----------|----------------------|----------|--------|-----------|
| HOME      | MANAGE INFORMATION 👻 | REVIEW - | ATTEST | DOCUMENTS |

## 4. Select "Review" to display a summary of the data you entered (see Figure 43).

| FIGURE 43                                                                                                    |                                                                                                    |                         |                                                                                                    |                  |
|----------------------------------------------------------------------------------------------------|----------------------------------------------------------------------------------------------------|-------------------------|----------------------------------------------------------------------------------------------------|------------------|
|                                                                                                    | HOME                                                                                                    | MANAGE INFORMATION +    | REVIEW -                                                                                                    | ATTEST DOCUMENTS |
|                                                                                                    |                                                                                                    |                         |                                                                                                    |                  |
| ATTESTATION                                                                                                    |                                                                                                    |                         |                                                                                                    |                  |
| The next step is for you to make a final review of yo                                                                                                    | our information and attest to its accura                                                                                                    | cy. Follow these steps: |                                                                                                    |                  |
|                                                                                                    |                                                                                                    |                         |                                                                                                    |                  |
| Step 1                                                                                                    | Step 2                                                                                                    | St                      | ep 3                                                                                                    |                  |
| REVIEW DATA SUMMARY                                                                                                    | VERIFY REVIEW                                                                                                    | 1000002                 | ESTATION                                                                                                    |                  |
| Click Review to display and review a<br>summary of the data you entered. A new<br>window will open. You may print your<br>summary from the menu bar of this window<br>if desired. If you need to make a change,<br>close the summary window and return to the<br>Answer tab to make your changes. | ck Review to display and review a Click Review Complete to verify that you have mmary of the data you entered. A new reviewed and/or corrected your data. Once your carefully reviewed and/or corrected your data. Once your CAQH ProView Profile and that all information proserialvided by you in the best of this window and return to the summary window and return to the summary window and return to |                         | contained within<br>e and that all<br>d by you in the<br>complete to the<br>ou also<br>AQH ProView Profile<br>mplete until<br>n and properly<br>ttestation and<br>Once you attest,<br>ents page to upload |                  |
| Review                                                                                                    | 🗹 Review Complete                                                                                                    | e                       | 🗞 Atte                                                                                                    | est              |

5. Select "Review Complete" once you verify that you have reviewed your application information.

- 6. Select "Attest" to certify that you have carefully reviewed all information contained within your CAQH Application and that all information provided by you in the application is true, correct and complete to the best of your knowledge.
- 7. Once you select "Attest", you will need to select "Attest" on the Attest Terms popup window for the attestation to be processed (see Figure 44).

| FIGURE 44 |                                                                                                    |
|-----------|----------------------------------------------------------------------------------------------------|
|           | Attestation ×                                                                                                    |
|           | Click Attest to certify that you have carefully reviewed all information contained<br>within your CAQH ProView Profile and that all information provided by you in<br>the profile is true, correct and complete to the best of your knowledge. You also<br>acknowledge that your CAQH ProView Profile will not be considered complete<br>until supporting documentation and properly executed Authorization,<br>Attestation and Release Form is remitted. Once you attest, you can go to the<br>Documents page to upload your supporting documents. |
|           | I certify that the information in Sections A and B of this application and<br>any attached documents (including my curriculum – vitae, if attached) is<br>true, current, correct and complete to the best of my knowledge and<br>belief and is furnished in good faith. I understand that intentionally<br>withholding or omitting material information or intentionally submitting<br>material false or misleading information may result in denial of my<br>application or termination of my privileges, employment or physician                  |
|           | C Attest                                                                                                    |

The "Attestation Completed" screen will then display (see Figure 45).

| FIGURE 45                         |                                                                                                    |
|-----------------------------------|----------------------------------------------------------------------------------------------------|
|                                   | Attestation Completed                                                                                                    |
|                                   | vider data. Your profile is not considered complete, and your authorized participating organizations will not receive your data, until you<br>gdocuments. Please navigate to the Documents section and confirm that you have uploaded all necessary supporting documents. |
| Reference Numbers and Web Address |                                                                                                    |
| G                                 | CAQH PROVIDER HELPDESK                                                                                                    |
|                                   | Email: providerhelp@proview.caqh.org                                                                                                    |
|                                   | Or                                                                                                    |
|                                   | Phone: 888-599-1711                                                                                                    |
| i                                 | QUESTIONS ABOUT CAQH                                                                                                    |
| -                                 | www.caqh.org                                                                                                    |

A confirmation will be sent via email to you within approximately 48 hours after all documents have been received and approved.

# APPENDIX

## **Provider Status**

Provider statuses are defined below and are system populated or manually changed by the CAQH ProView Support Center based on the status of your data profile:

| Status                          | Definition                                                                                                    |
|---------------------------------|----------------------------------------------------------------------------------------------------|
| New Provider                    | Provider has been entered into system but has not been sent a registration kit.                                               |
| Initial Outreach                | Provider has been sent outreach but has not yet registered.                                                                   |
| Return Mail                     | Registration kit mailing is returned from USPS due to poor mailing address, provider no longer at the address, etc.           |
| Undeliverable                   | Unable to outreach to provider due to lack of valid information.<br>For example, invalid email address.                       |
| Alternate Outreach              | Provider has been messaged at a secondary location after attempts are made to primary office location.                        |
| First Provider Contact          | Provider has called or logged into CAQH ProView.                                                                              |
| Application Problem             | Problem letter (email) outstanding.                                                                                           |
| Application Data<br>Submitted   | Provider has progressed through CAQH ProView and "attested".<br>Still waiting for supporting documents.                       |
| Initial Application<br>Complete | Information has been attested to and supporting documents received.                                                           |
| Re-Attestation                  | After the provider has reached initial application complete, and the provider is keeping information current and "attesting". |
| Expired Attestation             | After attestation is greater than 120 days old.                                                                               |
| Opt out                         | Provider has asked to be removed from the CAQH database.                                                                      |
| Provider Retired                | Support Center is contacted that provider has retired from practice.                                                          |
| Provider Deceased               | Support Center is notified that provider is deceased.                                                                         |

CAQH ProView Provider User Guide v1.1

## **CAQH Provider Support Center Information**

CAQH ProView Support Center: Phone: 888-599-1771 Email\*: providerhelp@proview.caqh.org Help Desk Hours: Monday – Thursday: 7 AM – 9 PM (EST) Friday: 7 AM – 7 PM (EST)

\*When emailing the CAQH Provider Support Center include your full name and, if available, your CAQH Provider ID.

# **Revision Log**

| Version     | Updates                                                                                                    |
|-------------|----------------------------------------------------------------------------------------------------|
| Version 1   | Original                                                                                                    |
| Version 1.1 | Updated System Security section.                                                                                                    |
|             | <ul> <li>Updated <i>Chapter 5 – Review Your Data</i> to reflect current print screens<br/>of Review tab</li> <li>Updated <i>Chapter 8 – Completing Your Attestation</i> to reflect current print<br/>screens of Attest tab</li> <li>Updated <i>Appendix – Provider Status</i> table to reflect accurate names for<br/>provider status, specifically "Application Problem", "Application Data<br/>Submitted", and "Initial Application Complete".</li> </ul> |